## **How to Register for the Research Assistant Tutorial Courses:**

- 1. Go to <a href="https://cpl.humber.ca/corporate/landingPage.do?method=load&corporateGroupId=7956726">https://cpl.humber.ca/corporate/landingPage.do?method=load&corporateGroupId=7956726</a>
- 2. From the list, click on the course title of the course you wish you register in.

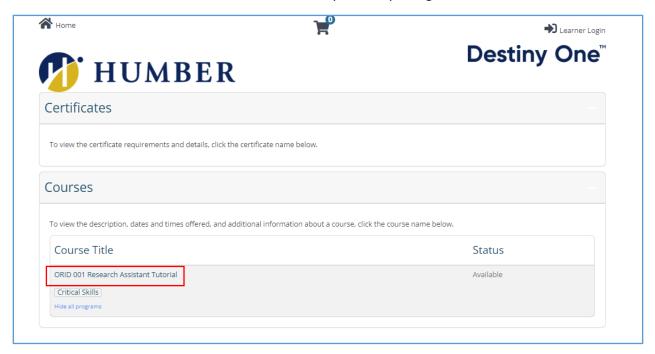

3. Select the 'Add to Cart' button

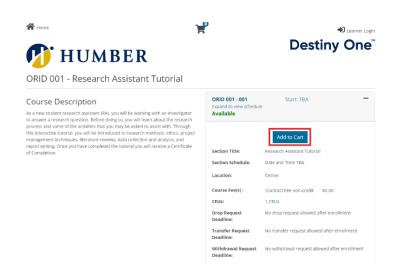

4. If you want to add more than one course to your basket, select the back button on the top left of the screen to add the next course to the basket (NOTE: DO NOT SELECT THE KEEP SHOPPING BUTTON).

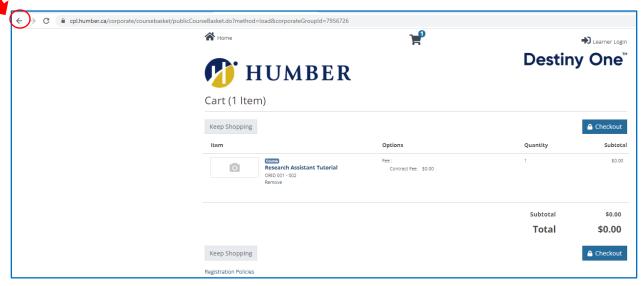

Note: If you need to get back to the basket, press this button

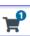

5. Once you have added the course(s) to the basket, select the 'Checkout' button. You are then required to login as a **Returning User** using your Humber single sign-on credentials.

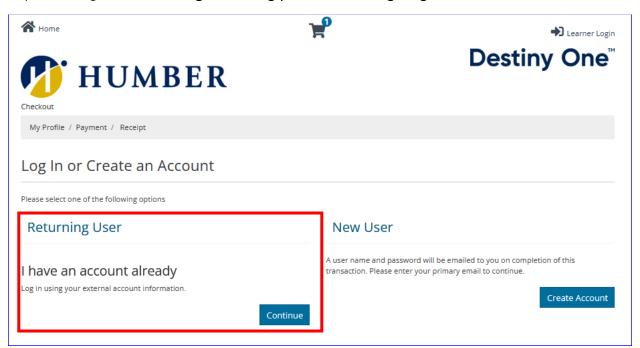

6. Once you log in, you will be prompted to review your personal information and marketing preferences and update if needed. Once done, please select the 'Continue Checkout button.' If it is the first time you are logging into Destiny One as a returning user, you will be asked to enter or decline your SIN and accept the privacy agreement, then choose the 'Submit' button to continue.

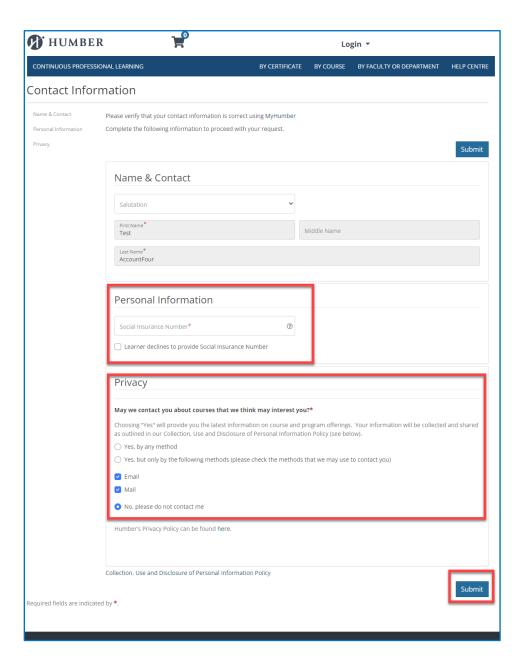

7. A summary page will appear confirming your selection(s). Please accept the policy confirmation and click the 'Continue Checkout' button.

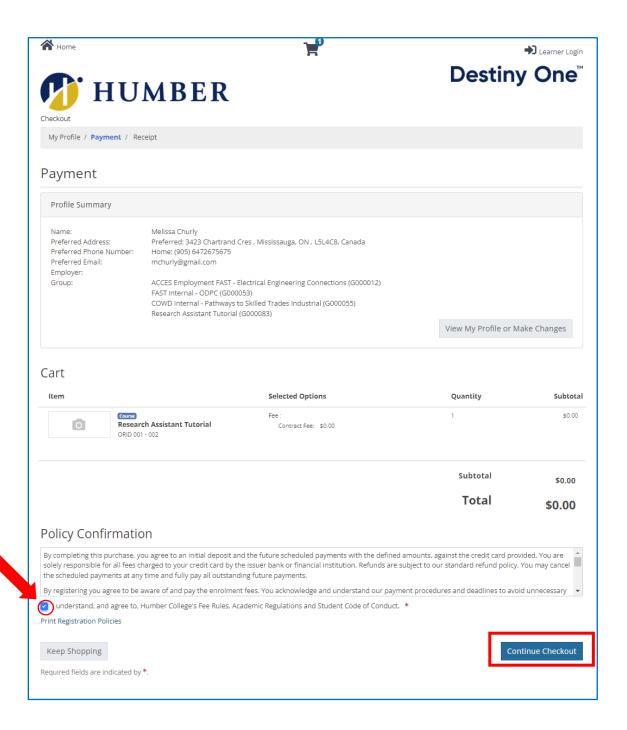

8. You have now completed the registration process. A receipt will be emailed to you. Within 1 hour you will be able to access the course on Blackboard by going to learn.humber.ca

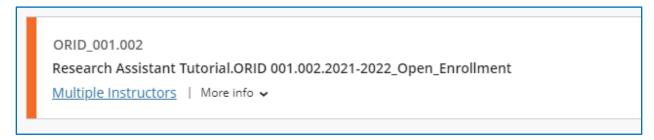